# getting started with Mango Languages

## what is Mango Languages?

- Mango Languages is a language learning resource offering courses in more than 70 languages; interactive exercises incorporate culture notes, vocabulary and grammar. It also includes 21 English courses for non-English speakers in their own language.
- You can access Mango Languages on your computer or download the Mango Languages app on your mobile device.

#### using Mango Languages on your computer

- Follow the link on the Learning & Research page of our website
- To start immediately, click **Use Mango as Guest** and when prompted enter your library card number (begin with the zero, no spaces).
- Or click **Sign Up** to create a free Mango profile so you can track your progress and continue where you last left off. Enter your email address, library card number, and create a password.

#### using the Mango Languages app

- Download and open the app on your mobile device.
- If you already have a Mango Languages profile, tap Log In.
- To create a profile tap **Sign Up** and follow the prompts.
- Select a language to start learning. Tap the blue "Search" button next to Find Free Mango. Search for Middlesex County Library in the search bar. Select us from the list (our location is given as Ilderton, Ontario).
- Enter your library card number (begin with the zero, no spaces) and tap Access Mango.

#### learning with Mango Languages

- Click See All Languages and select a course or search for a language.
- Begin by selecting the unit, chapter and lesson. If you do not know where to start you can take the Assessment or placement test.
- Learn takes you back to the language you are currently learning.
- **Explore** Mango Premiere that teaches a new language by watching foreign films with full subtitles in both languages.
- **Tools** features Google Translate, which enables you to translate a word, a phrase or a sentence from one language to another.
- Exit on each page takes you back to the main page of the language you are learning.
- Hover your cursor over the word or phrase to see a phonetic rendering of the word(s). Click on a word to hear it enunciated.
- The narrator can be turned on/off and the volume adjusted under Settings.

### additional help

- View the Mango Languages tutorial on Niche Academy by visiting <u>my.nicheacademy.com/middlesex</u>
- Visit the Mango help page <u>support.mangolanguages.com/hc/en-us/sections/203822247-Troubleshooting</u>
- Contact your local branch or email librarian@middlesex.ca for further assistance.

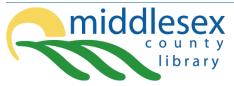

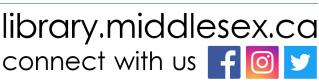

OCT 2022

MANGC

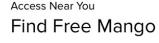

Ilderton, ON

Middlesex County Libraries

Search